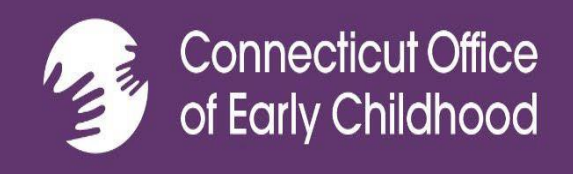

# **Herramienta de informes de ECE: Guía del usuario y soporte**

**Edición revisada en enero de 2024**

*Hace un año, asumimos el control absoluto del sistema de la herramienta de informes de Early Care and Education (ECE, Cuidado y Educación para la Primera Infancia), que estaba en manos de contratistas externos. Desde entonces, realizamos muchas mejoras y actualizaciones, en gran medida basadas en comentarios y sugerencias. La encuesta que enviamos a todos los usuarios durante el otoño pasado nos brindó información valiosa que usamos para las actualizaciones más recientes del sistema. Muchas gracias a todos por su apoyo y paciencia durante el año pasado. Esperamos que esta guía del usuario actualizada les brinde una explicación detallada sobre cómo usar con éxito el sistema.*

# Índice

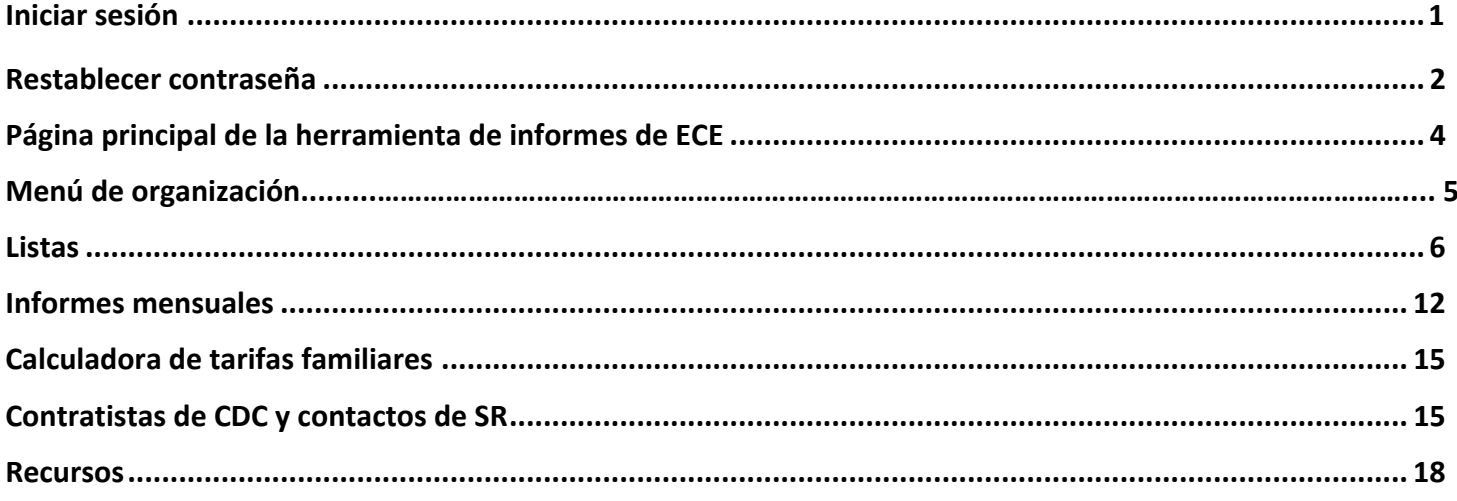

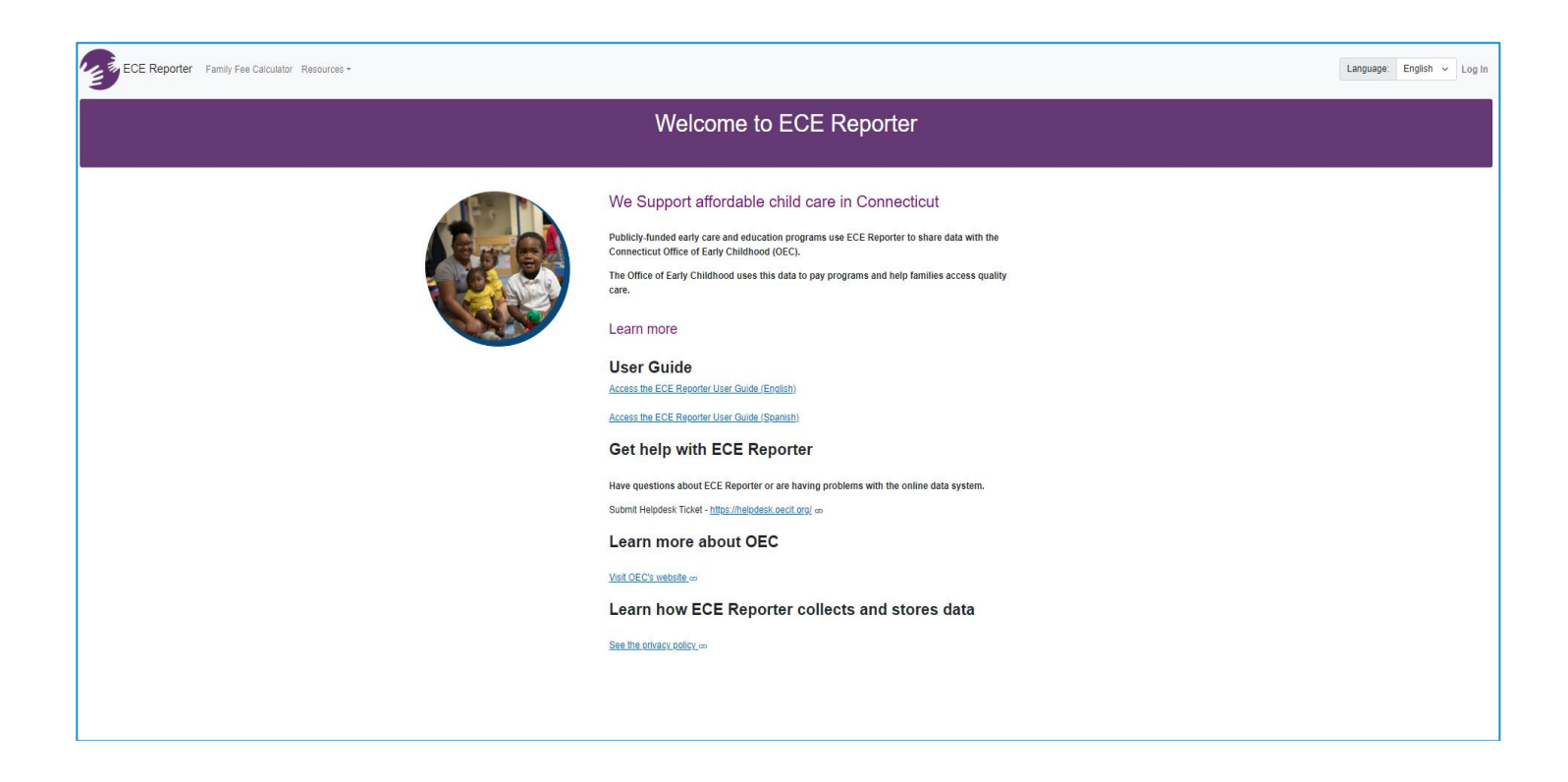

Si deseas ver la herramienta de informes de ECE en otro idioma, dirígete a la parte superior derecha de la página de inicio y haz clic en la flecha para encontrar tu idioma

### **Iniciar sesión por primera vez en la herramienta de informes de ECE**

(Antes de empezar, asegúrate de que el navegador que utilizas esté actualizado).

- ❖ Verifica que tu administrador u organización te haya dado permiso. Si eres un empleado nuevo, tu administrador tendrá que solicitar permiso para que tengas acceso completando un tique de asistencia técnica.
- ❖ [https://helpdesk.oecit.org\)](https://helpdesk.oecit.org/). Una vez completado el tiquet de asistencia técnica, se enviará un correo electrónico de confirmación para verificar que tienes acceso al sistema. El correo electrónico de confirmación se enviará a la persona que haya enviado el tiquet de asistencia técnica.
- ❖ Una vez que recibas la confirmación, podrás ingresar al sitio de la herramienta de informes de Early Care and Education (ECE, Cuidado y Educación para la Primera Infancia) a través del enlace [https://ece-reporter.oec.ct.gov](https://ece-reporter.oec.ct.gov/).
- ❖ Ingresa tu dirección de correo electrónico y haz clic en "Reset Password" (restablecer contraseña). Sigue las instrucciones y los requisitos de contraseña para crear una contraseña nueva.
- ❖ Una vez aceptada la contraseña, recibirás un código de verificación de dos factores (2FA) **en tu casilla de correo electrónico**. Deberás introducir este código debajo de tu contraseña en la página de inicio de sesión de la herramienta de informes de ECE. Si no recibes un código a tiempo, quizás debas revisar tu carpeta de correo no deseado o correo basura y, si no está ahí, puede que tengas que consultarlo con el departamento de TI de la organización, ya que es posible que haya que modificar la protección del cortafuegos para permitir el acceso. La solicitud al departamento de TI de flexibilizar la restricción del cortafuegos o la red también se denomina "lista blanca permanente".

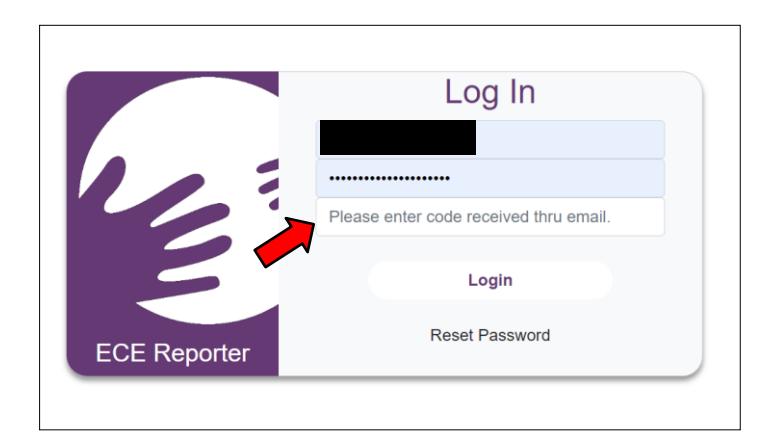

### **¿Olvidaste tu contraseña? Cómo restablecer la contraseña**

En la pantalla de inicio de sesión, selecciona "*Reset Password*" (restablecer contraseña).

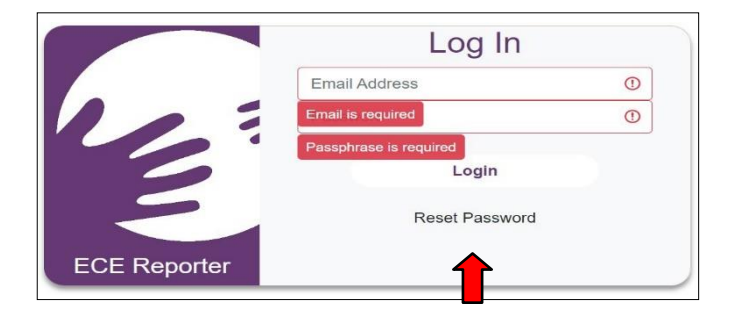

Ingresa tu dirección de correo electrónico y una traducción numérica del texto del captcha provisto (por ejemplo, si dice ciento ochenta y ocho mil ciento noventa y ocho, escribirás **188198**). Selecciona "*Submit Request*" (enviar solicitud). Recibirás un correo electrónico para completar el restablecimiento de la contraseña.

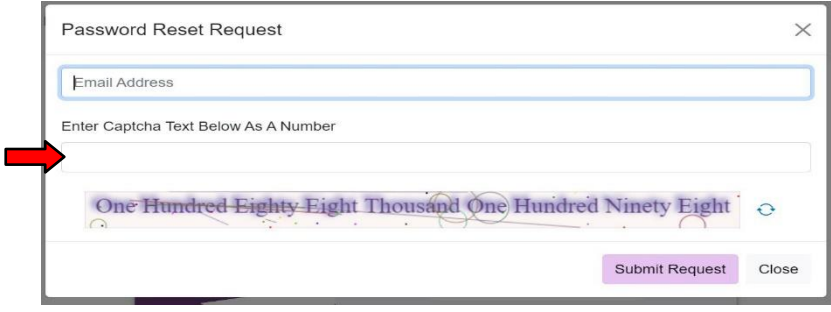

### **Acceder a la herramienta de informes de ECE tras iniciar sesión con éxito**

Acuerdo de confidencialidad: Cada vez que inicies sesión en el sistema de informes de ECE, el sistema te llevará a la página de acuerdo de confidencialidad. Asegúrate de hacer clic en la casilla "*I have read and agreed to the confidentiality agreement*" (He leído y acepto el acuerdo de confidencialidad). A continuación, haz clic en el botón *"Continue to ECE Reporter"* (ir a la herramienta de informes de ECE), ubicado en el centro de la pantalla.

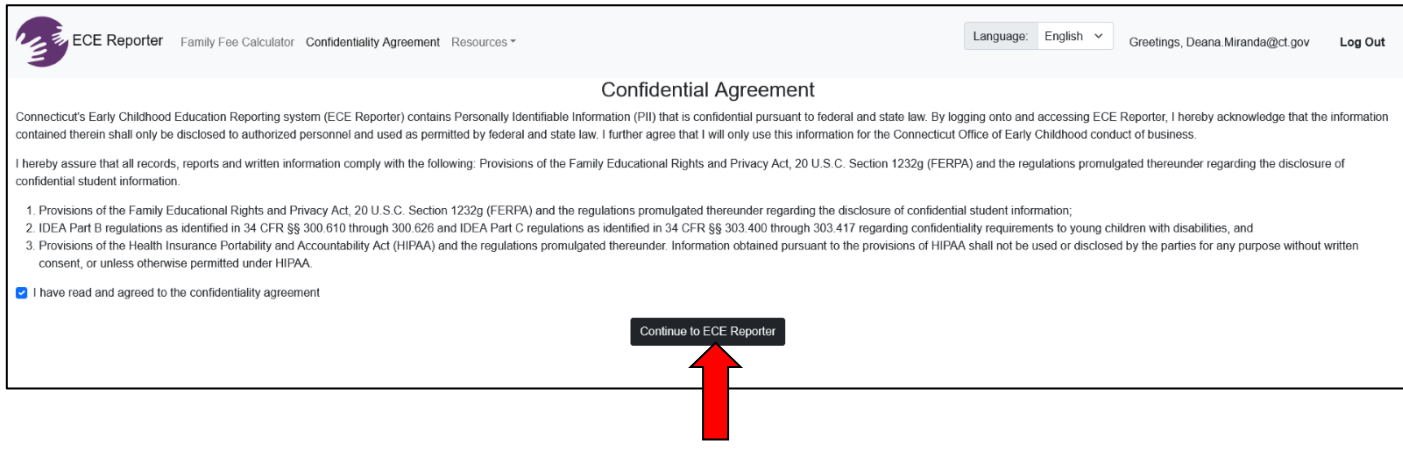

# **Bienvenido a la página principal de la herramienta de informes de ECE**

Luego, llegarás a la página principal del sistema de informes de ECE. En la esquina superior izquierda, podrás ver los siguientes elementos: "Organization Menu" (menú de organización), "Monthly Reports" (informes mensuales), "Family Fee Calculator" (Calculadora de tarifas familiares) y "Resources" (recursos). En la esquina superior derecha verás "Language: English" (idioma: inglés). Aquí puedes hacer clic en la flecha hacia abajo y encontrarás la opción de español. Si necesitas ver la página en español, selecciona esa opción. También verás tu nombre de usuario y "Log Out" (cerrar sesión) en la esquina superior derecha.

En esta página de bienvenida, puedes encontrar información sobre los datos que recopila la herramienta de informes de ECE, acceder a asistencia técnica de la Oficina de la Primera Infancia de Connecticut (OEC) para recibir ayuda relacionada con la herramienta, y también esta guía del usuario. Además, encontrarás un enlace al sitio web de la OEC y nuestra Política de privacidad.

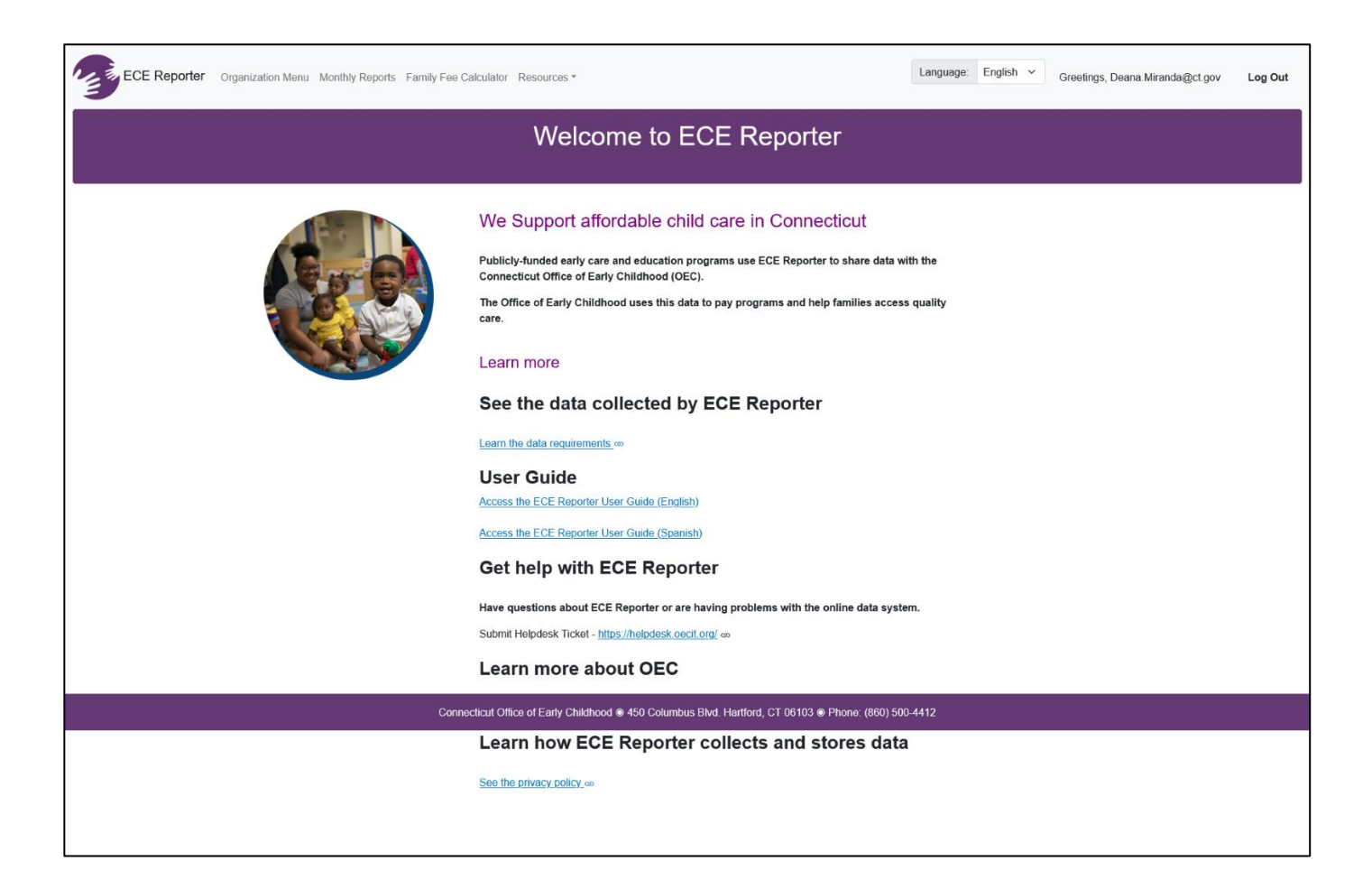

# **Menú de organización**

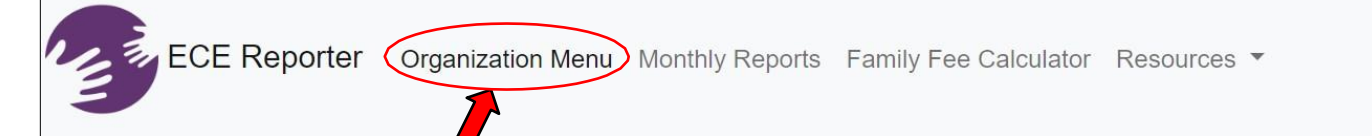

Al hacer clic en *Organization Menu* (Menú de organización) en la esquina superior izquierda de la página principal, irás a la página *"Organization Selector"* (selector de organizaciones). Allí aparecerá la organización para la que tienes autorizado el acceso. Verás el nombre de la organización o el centro y, debajo, tres casillas: "Infant/Toddler" (bebés o niños pequeños), "Preschool" (edad preescolar), "School Age" (edad escolar). Los números que aparecen en cada casilla deben ser equivalentes a la cantidad total de espacios financiados de cada grupo etario que la organización tiene actualmente. (Asegúrate de que aparezcan todas las organizaciones o centros de programas a los que deberías tener acceso. Si no es así, debes comunicarte con tu administrador para confirmar el acceso a otras organizaciones o centros de programas).

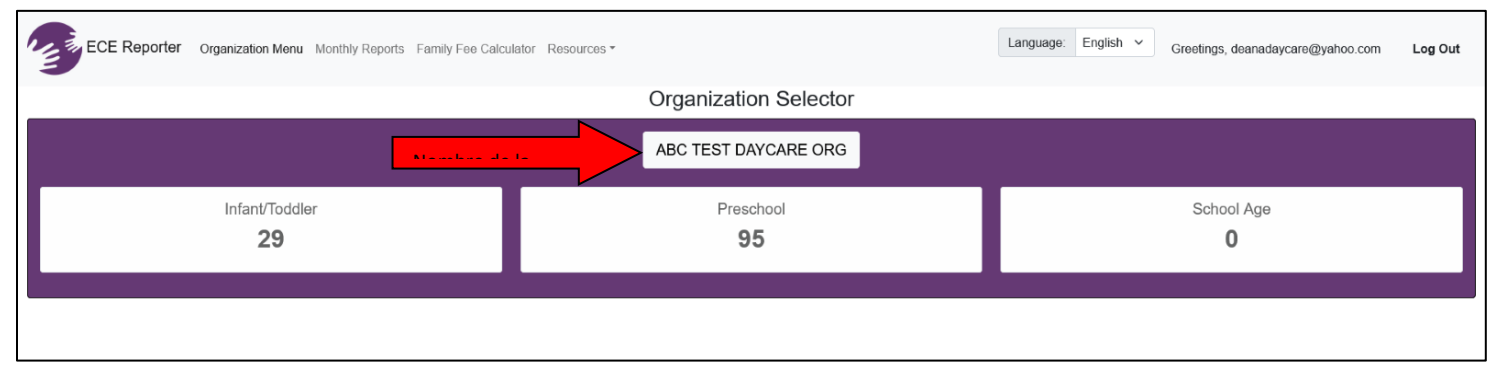

Al hacer clic en el nombre de la organización, en el centro de la pantalla, aparecerá una nueva página donde podrás ver la lista de todos los niños inscritos. Debajo del nombre de la organización, hay un mensaje que indica lo siguiente: *"The roster below has x number of children enrolled across x sites based on your selected search criteria"* (La lista a continuación tiene **x** niños inscritos en **x** centros, según los criterios de búsqueda seleccionados). (En nuestro ejemplo, ABC Test Daycare Org es el nombre de la organización y tiene 124 niños inscritos en dos centros de programas). Controla que esta información sea correcta.

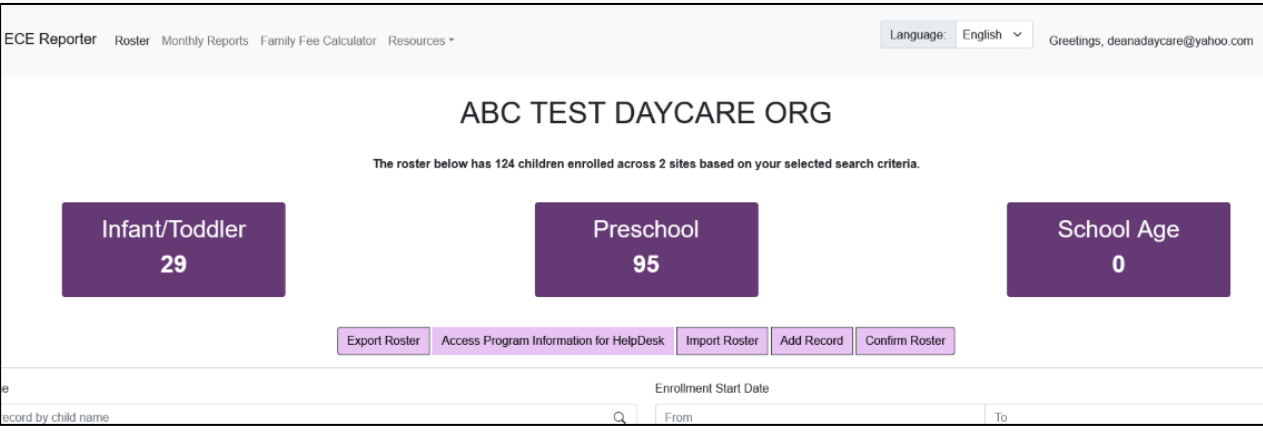

Las casillas violeta oscuro en las que se muestran las cantidades totales por grupo etario ("Infant/Toddler", "Preschool" y "School Age") reflejan los resultados de los filtros usados, que se pueden ver debajo del conjunto de botones ("Export Roster", "Access Program Information for Helpdesk", etc.). De manera predeterminada, no habrá filtros seleccionados cuando se cargue la página y los datos incluirán todas las inscripciones actuales de los tres grupos etarios de una organización. La única restricción corresponde a los permisos del sitio que tiene el usuario con el que se ha iniciado sesión.

En el centro de la pantalla, debajo de la casilla violeta "Preschool", verá las casillas color violeta claro: *"Export"*  (exportar) *"Roster"* (lista)*, "Access Program Information for Helpdesk"* (acceder a información del programa para asistencia técnica)*, "Import Roster"* (importar lista)*, "Add Record"* (agregar registro) y *"Confirm Roster"*  (confirmar lista). Estas casillas comprenden las acciones que puedes realizar desde esta página. Además, podrás buscar un registro usando el nombre del niño, la fecha de inicio de la inscripción, el grupo etario, el tipo de financiación, el tipo de espacio y el centro. Estos filtros pueden ser muy útiles si hay muchos niños inscritos y estás buscando un niño en particular o el grupo de niños que recibe un tipo específico de financiación.

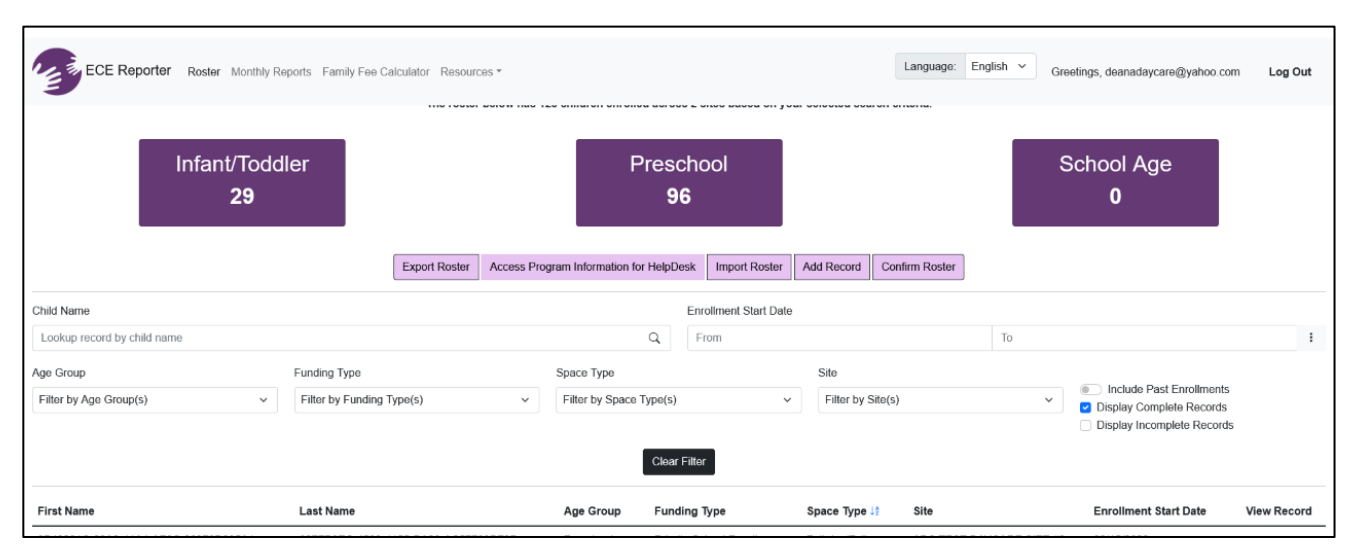

A la derecha de las casillas de filtros, encontrarás tres opciones adicionales de filtros: *"Include past enrollments"*  (incluir inscripciones pasadas)*, "Display Complete Records"* (mostrar registros completos) y *"Display Incomplete Records"* (mostrar registros incompletos)*.* Para usarlos, deberás seleccionarlos. Asegúrate de que hiciste clic en los filtros correctos antes de continuar. Si seleccionas únicamente la casilla para ver los registros completos, verás la lista de niños más actual.

Debajo de las casillas de filtros, podrás borrar los que hayas seleccionado y comenzar una nueva búsqueda o todos los niños inscritos, con las siguientes categorías de datos: *"First Name"* (nombre)*, "Last Name"* (apellido)*, "Age Group"* (grupo etario)*, "Funding Type"* (tipo de financiación)*, "Space Type Site"* (tipo de espacio del centro) o *"Enrollment Start Date"* (fecha de inicio de la inscripción). Para ordenar la lista alfabéticamente, de más reciente a más antiguo o viceversa, usa las pequeñas flechas azules que solo aparecerán si haces clic en el título de la categoría. Por ejemplo, si deseas ordenar la lista alfabéticamente por apellido, debes hacer clic en *"Last Name"* (apellido) y las flechas aparecerán. Luego, debes hacer clic en ellas. Si presionas la flecha que apunta hacia arriba, el orden será de la A a la Z y si presionas la que apunta hacia abajo, el orden será de la Z a la A. La última columna es *"View Record"* (ver registro). Si haces clic en el símbolo de ojo, el sistema te dirigirá al registro de inscripción del niño. Esta herramienta puede ser muy útil para ver rápidamente algunos datos específicos sobre la inscripción.

# **AÑADIR O MODIFICAR UNA LISTA**

Si necesitas inscribir un nuevo niño, podrás agregar su registro de inscripción manualmente en esta página de organización. Haz clic en la primera casilla color violeta claro, *"Add Record"* (agregar registro). Esta acción te llevará a una nueva pantalla, donde verás **"Child Record"** (registro del niño) en el centro. En esta página, hay cuatro pestañas: *"Child Information"* (información del niño), *"Family Address"* (dirección de la familia), *"Family Income"* (ingresos familiares) y *"Enrollment & Funding"* (inscripción y financiación).

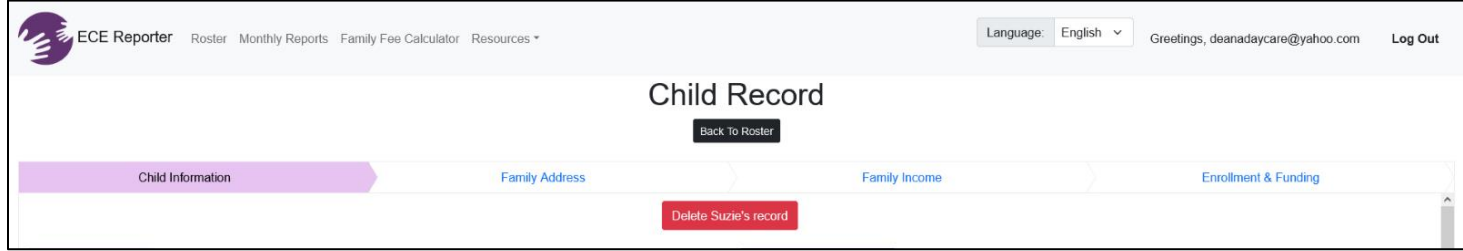

#### **Información sobre el niño**

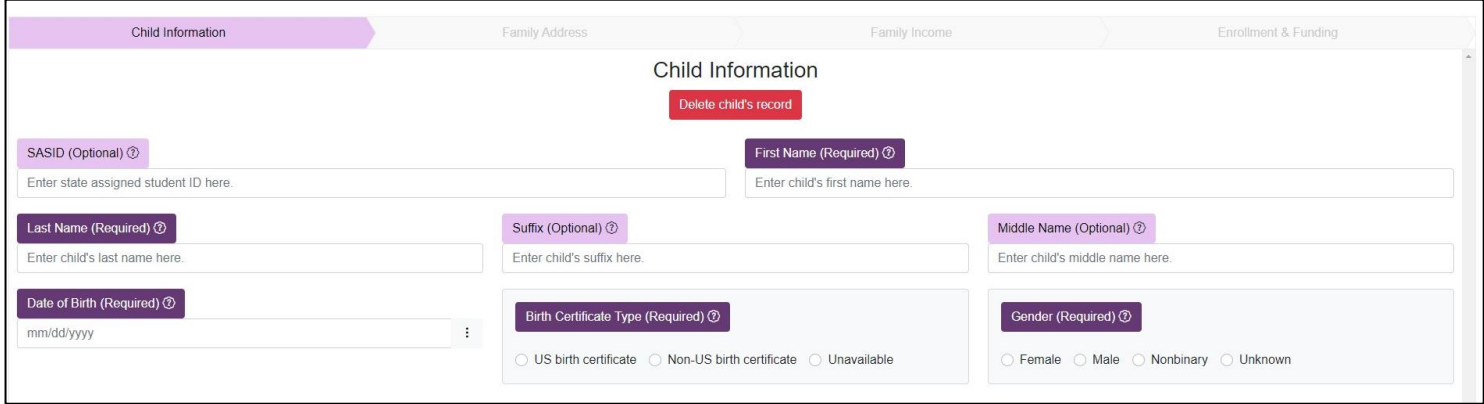

Al comenzar, notarás que solo la pestaña *"Child Information"* está resaltada en violeta claro. Hasta que no hayas ingresado y guardado con éxito la información necesaria en esta pestaña, no podrás proceder a las demás. Una vez que hayas completado todos los campos obligatorios, haz clic en el botón "*Save"* (guardar) situado en la parte inferior de la página. Si no lo ves, usa la barra de desplazamiento al costado de la pantalla para ver la pantalla completa; o bien, puedes reducir su tamaño. Después de hacer clic en *"Save"*, verás que la pestaña "Familly Address" ahora está de color violeta claro, lo que indica que completaste la página "Child Information" con éxito.

#### **Dirección de la familia**

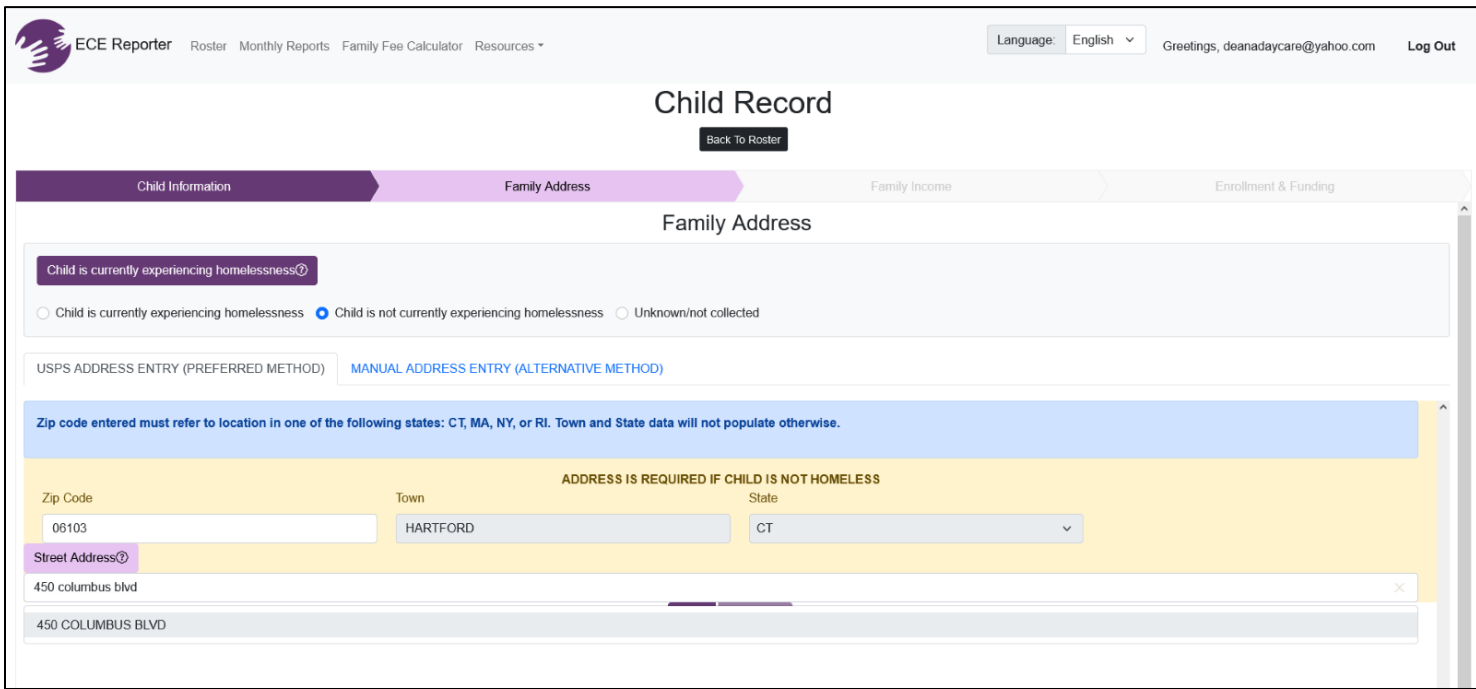

El primer paso en esta pantalla es seleccionar si el niño actualmente tiene una vivienda o no, o si se desconoce esta información.

A continuación, hay dos opciones para ingresar la dirección: *"USPS Address Entry (preferred method)"* (ingresar dirección de USPS; método preferido) y "*Manual Addresses Entry (alternative method)"* (ingresar dirección manualmente; método alternativo). Se recomienda usar el método preferido e ingresar primero el código postal; después de presionar "Return" (mostrar resultados) o hacer clic en la pestaña, se autocompletarán la ciudad y el estado. (Si esto no ocurre o si recibes un mensaje de error, comprueba que tienes el código postal correcto y que pertenece a Connecticut, Massachusetts o Rhode Island únicamente). Si confirmaste que es un código postal válido, procede a la pestaña "Manual Address Entry" e ingresa la dirección allí. Después de ingresar el código postal y de que se autocompleten la ciudad y el estado, puedes continuar con la dirección. Al completar la dirección (primero el número y luego la calle), aparecerá una ventana emergente debajo que te mostrará la dirección que estás ingresando. Cuando suceda, puedes dejar de escribir y seleccionar en la barra gris la dirección, que se autocompletará. Si no se abre la ventana emergente mientras escribes la dirección, primero controla que tienes la información correcta. Si confirmaste que la dirección es correcta, deberás borrar todos los datos ingresados en esta página, ir a "Manual Address Entry" e ingresar allí la dirección del niño. En esa ventana, no habrá opciones para autocompletar, ya que esta ventana es de ingreso manual. Después de ingresar la dirección, presiona *"Save"* (guardar) en la parte inferior central de la página. En este punto, la pestaña "Family Income" (ingresos familiares) se pondrá de color violeta claro, lo que te indicará que completaste con éxito toda la información obligatoria de la página "Family Address" (dirección de la familia).

#### **Ingresos familiares**

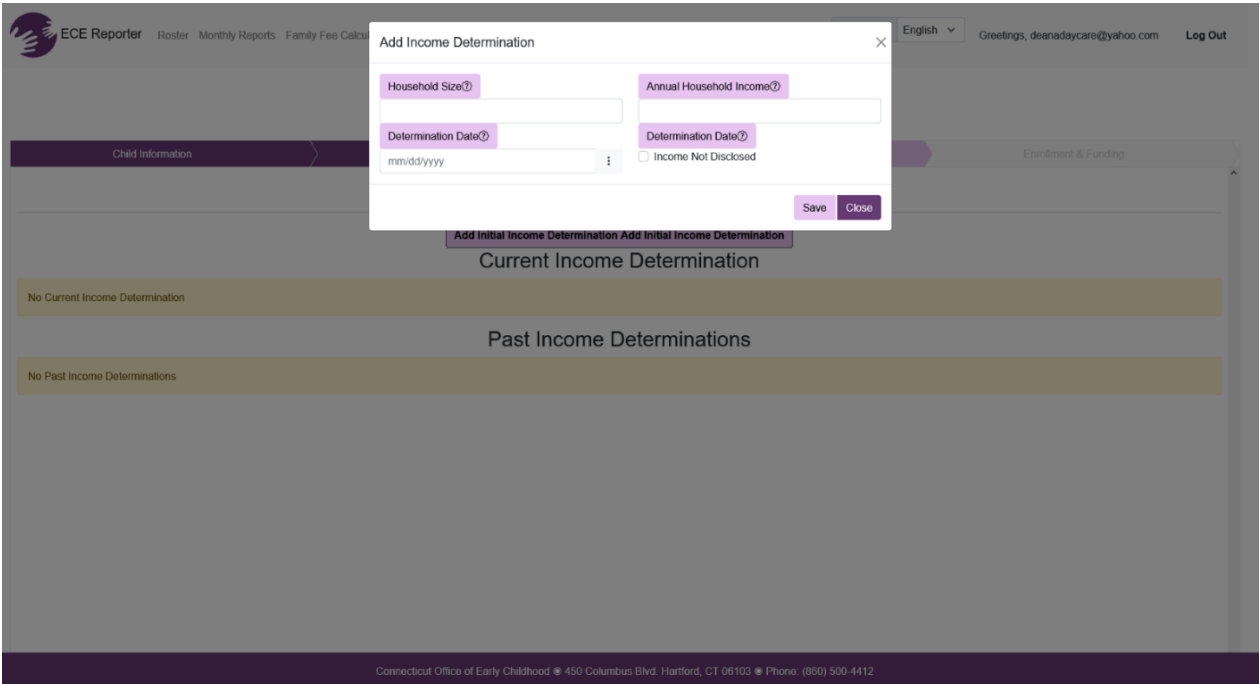

Haz clic en "*Add initial income determination"* (agregar determinación inicial de ingresos) y aparecerá una ventana emergente con el título "Add Income Determination" (agregar determinación de ingresos). Aparecerán cuatro casillas violeta que debes completar. Si no sabes qué datos debes ingresar, presiona el símbolo "?" en el círculo al lado de cada campo y aparecerá una ventana emergente con la explicación. Una vez que hayas completado los campos "Household Size" (tamaño del grupo familiar), "Annual Household Income" (ingresos anuales del grupo familiar), y "Determination Date" (fecha de la determinación), o la casilla "Income not disclosed" (ingresos no declarados), haz clic en *"Save"* (guardar) y luego en *"Close"* (cerrar). La información que ingresaste ahora aparecerá en la página "Family Income". Después de guardar y cerrar la casilla *Add Income Determination*, el sistema te redirigirá a la pestaña *"Enrollment & Funding"* (inscripción y financiación), que ahora estará de color violeta claro. De lo contrario, comprueba que has ingresado toda la información obligatoria en la página Family Income.

#### **Inscripción y financiación**

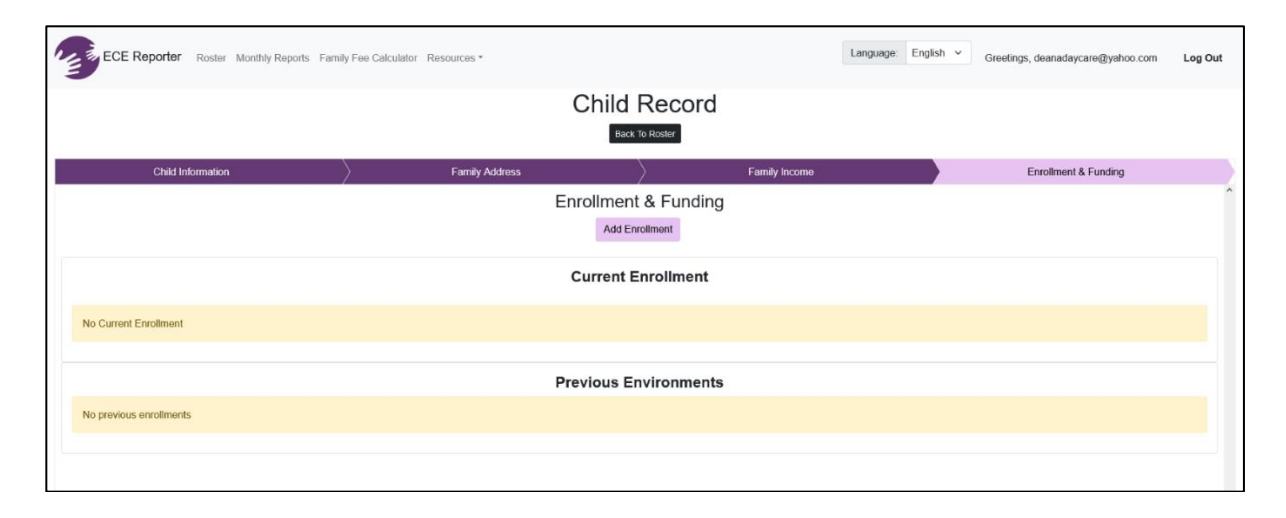

En el centro de la pantalla, verás "Enrollment & Funding" (inscripción y financiación). Directamente debajo, habrá una pestaña violeta claro que dice *"Add Enrollment"* (agregar inscripción). Haz clic allí. Aparecerá una ventana emergente llamada *"Modify Enrollment & Funding"* (modificar inscripción y financiación). Ingresa la información necesaria; comienza por *"Enrollment Start Date"* (fecha de inicio de la inscripción). Al lado de la casilla donde se ingresa la fecha de inicio de la inscripción, hay tres puntos; si los presionas, aparecerá un calendario que puedes usar, o bien, puedes ingresar la fecha manualmente con el formato MM/DD/AAAA. A continuación, verás *"Sites"* (centros), que te mostrará todos los centros de la organización a los que tienes acceso. Haz clic en el círculo al lado del sitio donde está inscrito el niño cuya información estás ingresando. Luego, verás *"Care Model"* (modelo de atención) en gris, con la opción *"In Person"* (en persona) ya seleccionada. En este momento, no debes modificar esa selección. Haz clic en el botón "Save" ubicado en la esquina inferior derecha de la ventana emergente y, luego, presiona el botón "Close" (al lado de "Save").

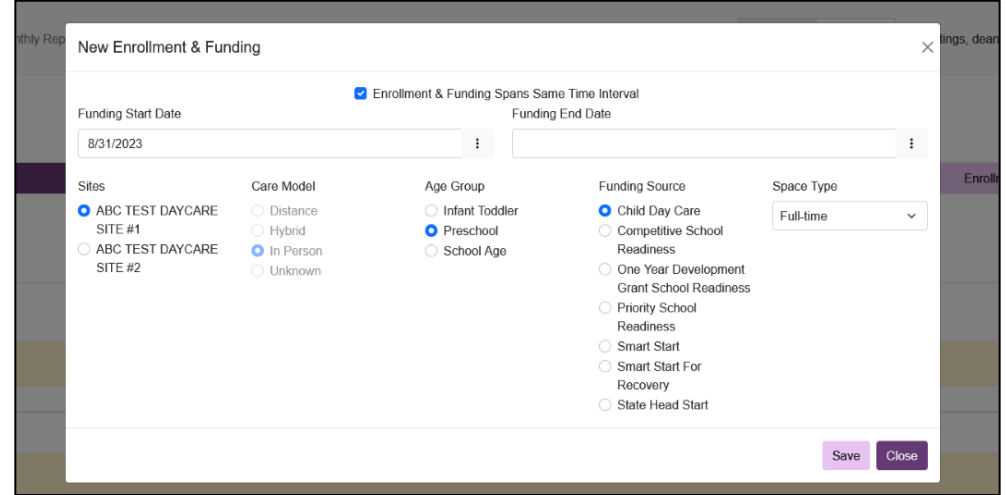

Después de ingresar la información de inscripción, continúa con la de financiación. Esta casilla se encuentra debajo de "Enrollment & Funding" y la casilla color violeta claro, al lado de "Add Enrollment". Haz clic en *"Add Funding"* (agregar financiación) y aparecerá otra ventana emergente. Para "Age group" (Grupo etario), haz clic en la opción que corresponde al niño que estás inscribiendo: "Infant/Toddler" (bebés o niños pequeños), "Preschool" (edad preescolar) o "School Age" (edad escolar). Para "Funding Source" (fuente de financiamiento), haz clic en la opción adecuada en relación con el niño que estás inscribiendo. Para "Space Type" (tipo de espacio), haz clic en la flecha hacia abajo en la casilla debajo y verás las opciones "Full-Time" (tiempo completo), "Part-Time" (tiempo parcial), "School Day/School year" (día o año escolar). Selecciona la opción adecuada en relación con el niño que estás inscribiendo. Después de completar todos los campos obligatorios sobre la inscripción y la financiación, haz clic en el botón "Save" ubicado en la esquina inferior derecha de la ventana emergente y, luego, presiona el botón "Close" (al lado de "Save").

\* Si cometiste un error, por ejemplo, en la fecha de inicio, el tipo de financiación o la fecha de inicio de la financiación, puedes hacer clic en la casilla azul con el símbolo de un lápiz, que te permitirá editar los campos. Si detectas varios errores, también puedes borrar la información haciendo clic en la casilla roja con el símbolo del cesto y volver a completar la información. Luego, haz clic en la casilla negra debajo de "Child Record" (registro del niño) que dice "Back to Roster" (volver a la lista) para controlar que ahora aparece en ella el niño que acabas de inscribir.

Nota: El registro de un niño sin al menos una inscripción se considera incompleto. *Únicamente el usuario de ECE que creó el registro del niño puede ver y completar el registro incompleto.* Además, los contactos de School Readiness (Programa para Preparación para la Escuela), los contratistas de Child Day Care (CDC, guardería

infantil) y los coordinadores de Smart Start (Comienzo inteligente) del distrito solo pueden ver el registro, mientras que los cuidadores pueden ver y editar los datos de los niños que pertenecen a su organización y centros.

En la página de inicio de la organización, las cantidades que aparecen en los rectángulos color violeta deberían mostrar ahora un nuevo número en los grupos etarios correspondientes. También puedes escribir el nombre del niño y asegurarte de que esté marcada la casilla "Display Complete Records" (registros completos), ubicada en el lado derecho después de la casilla "Filter by Site" (filtrar por centro). Si el niño no aparece, intenta marcar la casilla "Display Incomplete Records" (mostrar registros incompletos) y desmarcar la casilla "Display Complete Records" (registros completos). Realizar esta acción mostrará todos los registros de inscripción que están incompletos o que tienen errores que se deben corregir. Si ingresaste el registro del niño correctamente, el nombre aparecerá debajo de la casilla negra *"Clear Filter"* (limpiar filtro) en el centro de la pantalla. Los campos "First Name" (nombre), "Last Name" (apellido), "Age Group" (grupo etario), "Funding Type" (tipo de financiación), "Space Type Site" (tipo de espacio del centro) y "Enrollment Start Date" (fecha de inicio de la inscripción) deben estar completados. La última columna es "View Record" (ver registro). Si haces clic en el símbolo del ojo, toda la información ingresada aparecerá en una ventana emergente. Si detectas algún error, este es el momento de editar la información y corregirlos.

**Para dar de baja o anular la inscripción de un niño:** En la página de inicio de la organización, selecciona al niño cuya inscripción deseas modificar. Ve a la pestaña *"Enrollment and Funding"* (inscripción y financiación) dentro de la página *"Child Information"* (información del niño), selecciona al niño y añade una fecha de finalización de la inscripción.

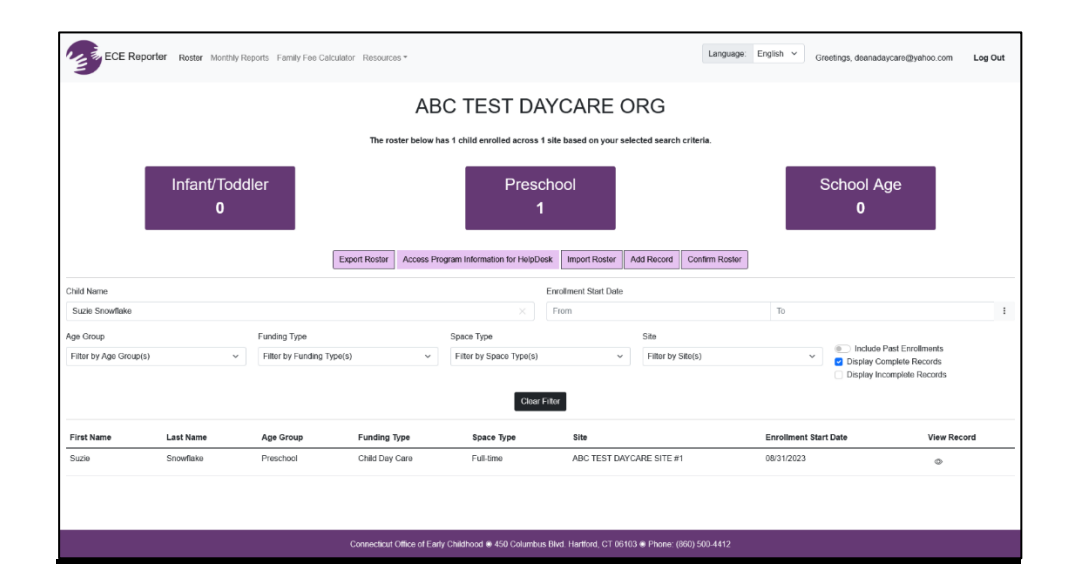

### **Importar una lista**

En la página principal de la lista, también puedes importar tu lista directamente a la herramienta de informes de ECE. Puedes hacer esto cuando tienes que importar los registros de muchos niños. Se recomienda que, si tienes que inscribir menos de diez niños o si tienes que importar menos de diez de registros, que lo hagas manualmente ingresando a "Add Record" (agregar registro) para cada niño y siguiendo los pasos de esta Guía del usuario.

Para importar una lista, haz clic en la casilla color violeta claro que dice *"Import Roster"* (importar una lista) ubicada en el centro de la pantalla. Esta acción te llevará a una ventana emergente grande donde verás *"Choose File"* (elegir archivo) en una casilla violeta claro en el lado izquierdo de la pantalla. Haz clic en la casilla violeta claro que dice *"Roster Data Template (xlsx)"* (plantilla de datos de la lista en formato xlsx). Si la plantilla no se abre automáticamente, búscala en tu carpeta de descargas.

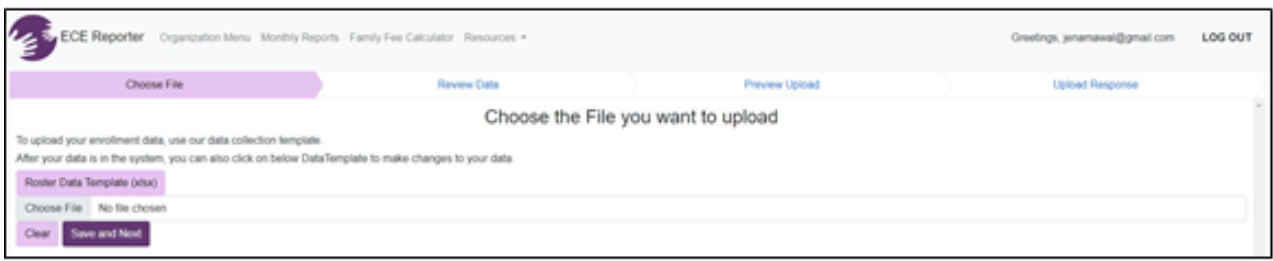

Esta es la planilla donde ingresarás todos los niños que estás inscribiendo en el sistema de datos de la herramienta de informes de ECE. **No modifiques ninguna columna de la plantilla.** Si los haces, aparecerá un error cuando intentes importar la plantilla. Asegúrate de ingresar la información solicitada en la parte superior de cada columna. También puedes usar las flechas o las barras de desplazamiento en la parte inferior o en el costado de la pantalla, ya que la hoja no entrará completa en la pantalla. Cuando hagas clic en las casillas que se deben completar, en algunas aparecerán flechas que, si las presionas, te mostrarán las opciones que puedes elegir. Por ejemplo, en la columna o casilla que dice *"Is Race not Disclosed"* (no se declaró el origen étnico), verás que aparece una flecha en el lado derecho del espacio donde deberías escribir la información. Si haces clic en la flecha, aparecerán las opciones que puedes elegir. Haz clic la respuesta adecuada y se autocompletará en la casilla. Después de ingresar toda la información solicitada para cada niño, primero debes guardar el documento en tu computadora y luego importar la plantilla a la herramienta de informes de ECE.

Ahora, al hacer clic en "Import Roster" (importar lista), podrás presionar "Browse" (explorar) para buscar tu planilla guardada y completar la importación.

# **Confirmar una lista**

Al seleccionar el nombre de una organización o centro de programas, se te dirigirá a una nueva página específica para tu selección. Una vez allí, podrás ver la lista con detalles específicos de cada niño que participe en tu programa. (Asegúrate de haber marcado la casilla "Display Complete Records" [mostrar registros completos] para ver todos los estudiantes). *Ten en cuenta que debes confirmar la lista todos los meses antes de completar el informe mensual.*

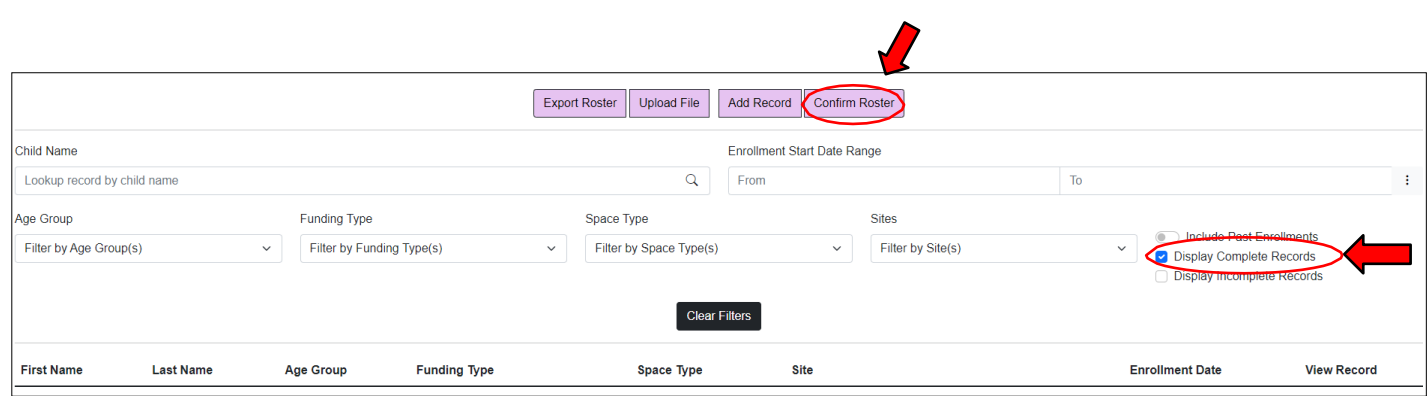

**Revisa cuidadosamente la información de cada niño y haz las correcciones necesarias.**

Si todo se ve bien, selecciona "*Confirm Roster*" (confirmar lista). Aparecerá una nueva ventana. Selecciona "*Marked Completed*" (marcado como completado) en los centros que estén listos para la confirmación de la lista.

### **Para presentar un informe mensual**

En la parte superior izquierda de la **página de principal** de la herramienta de informes de ECE, selecciona *"Monthly Reports"* (informes mensuales). Los informes mensuales se deben realizar todos los meses.

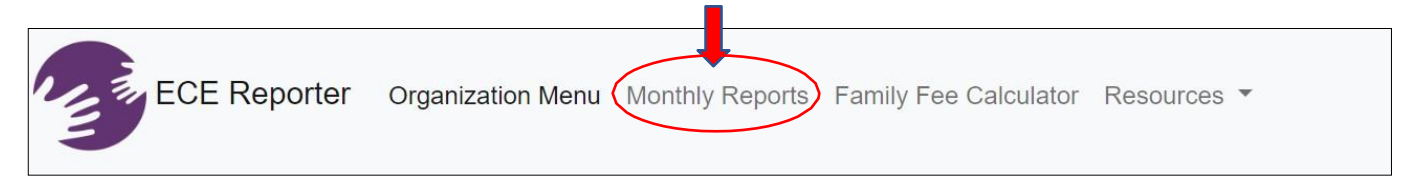

Hacer clic en la pestaña *"Monthly Reports"*(informes mensuales) te llevará a la página principal de informes mensuales. En esta pantalla, aparecerán todos los centros de programas a los que tienes acceso. Verás las columnas "Reporting Period" (período del informe), "Funding Source" (fuente de financiación), "Organization" (organización), "Site" (centro), "Registry ID" (id. del registro), "Status" (estado) y "View Report" (ver informe). Estas columnas se pueden filtrar al poner el puntero (cursor) sobre los datos que deseas filtrar. Al hacerlo, aparecerán flechas azules pequeñas en el costado derecho del campo de datos. Por ejemplo, si deseas filtrar por organización en orden alfabético, debes mover el mouse y poner el cursor directamente sobre la palabra "Organization" (organización); la flecha aparecerá en el lado derecho junto con "AZ". Si deseas organizar la información de la Z a la A, debes hacer clic en la flecha con AZ, y verás que cambia a ZA. Estas flechas de filtro aparecerán en todas las columnas de datos, para filtrar por orden alfabético, orden numérico de menor a mayor o viceversa, o bien, de más antiguo a más reciente o viceversa.

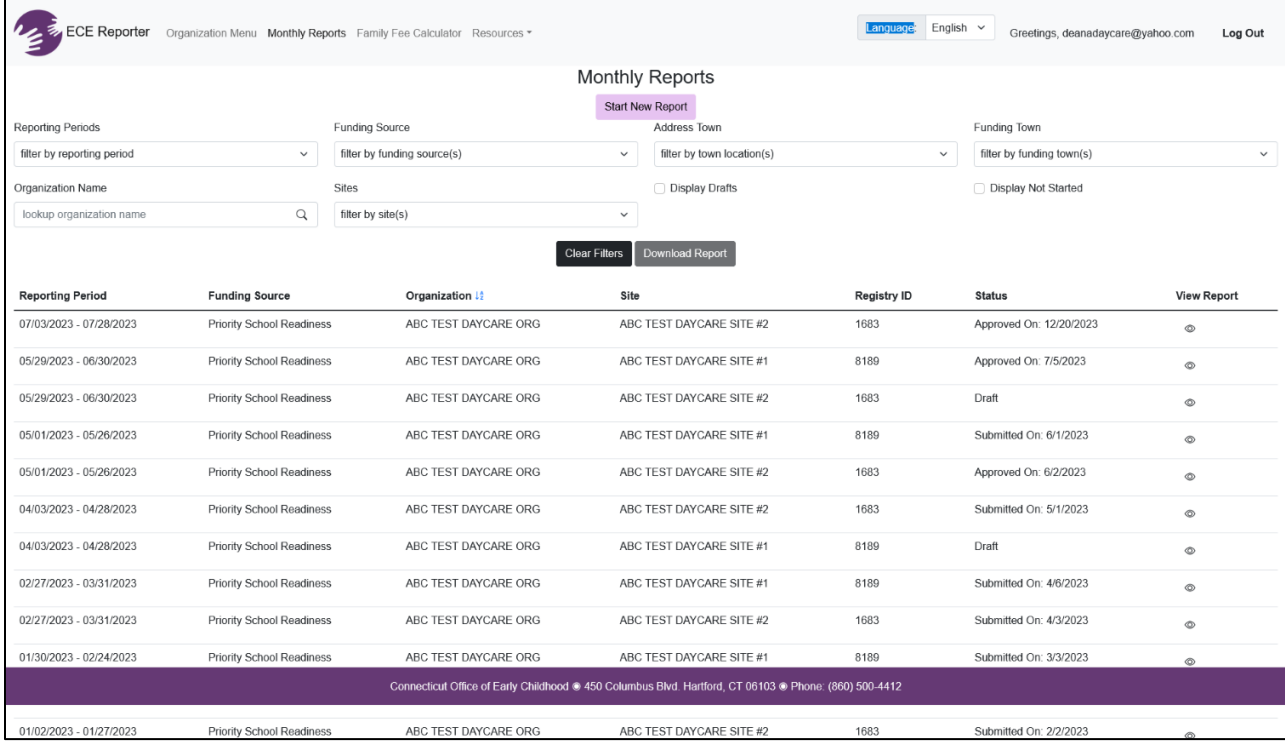

Para ver informes enviados anteriormente, haz clic en el símbolo de ojo de la última columna. Podrás filtrar por período específico de informe, centro del programa o fuente de financiación. El informe mensual se verá como la captura de pantalla a continuación.

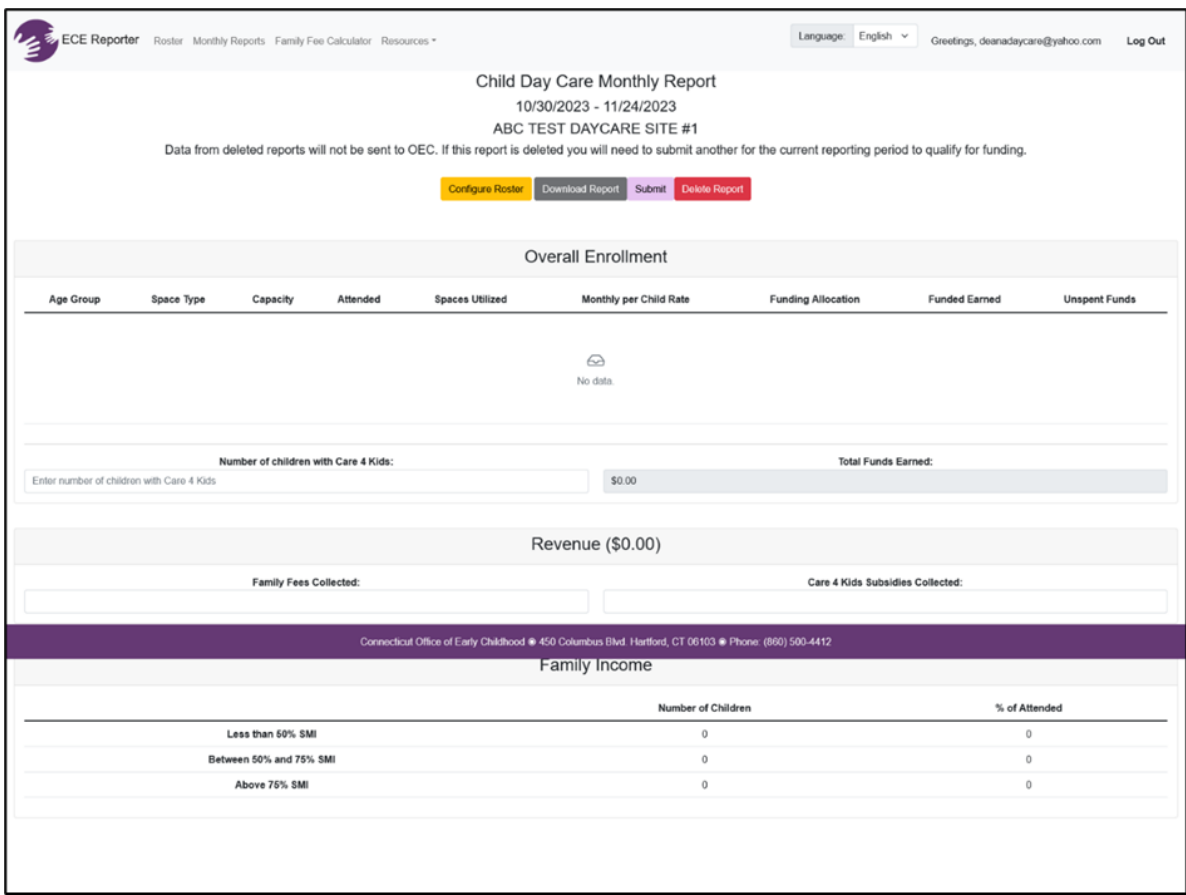

Para comenzar un nuevo informe, haz clic en la casilla color violeta claro *"Start New Report"* (comenzar nuevo informe) ubicada en la parte superior central de la pantalla. \* Ten en cuenta que primero debes confirmar tu lista. Para hacerlo, ve a la página de la lista (consulta las instrucciones mencionadas) y haz clic en la casilla "Confirm Roster" (confirmar lista).

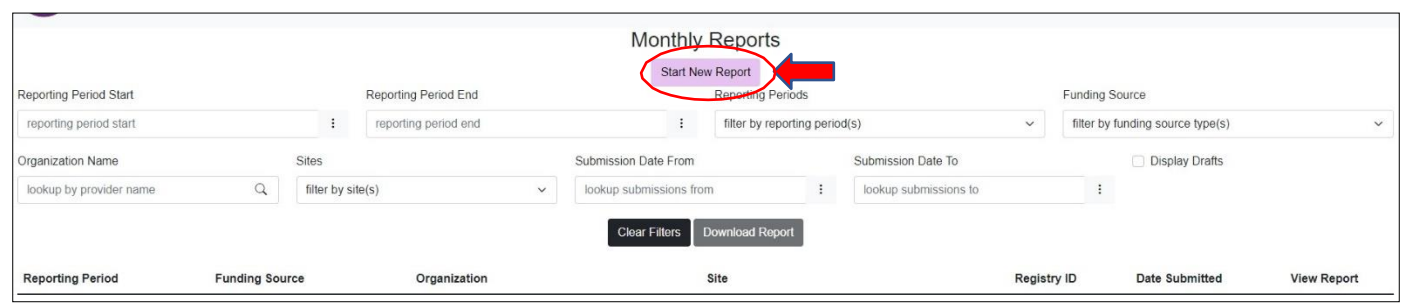

En el recuadro del nuevo informe, elige la fuente de financiación, el período de presentación de informe y el centro. A continuación, selecciona "Start Report" (iniciar informe).

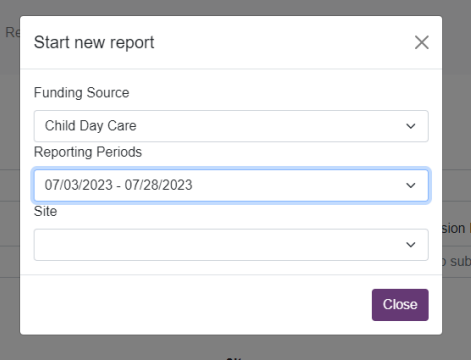

Se generará un informe mensual basado en los parámetros de informe que hayas introducido.

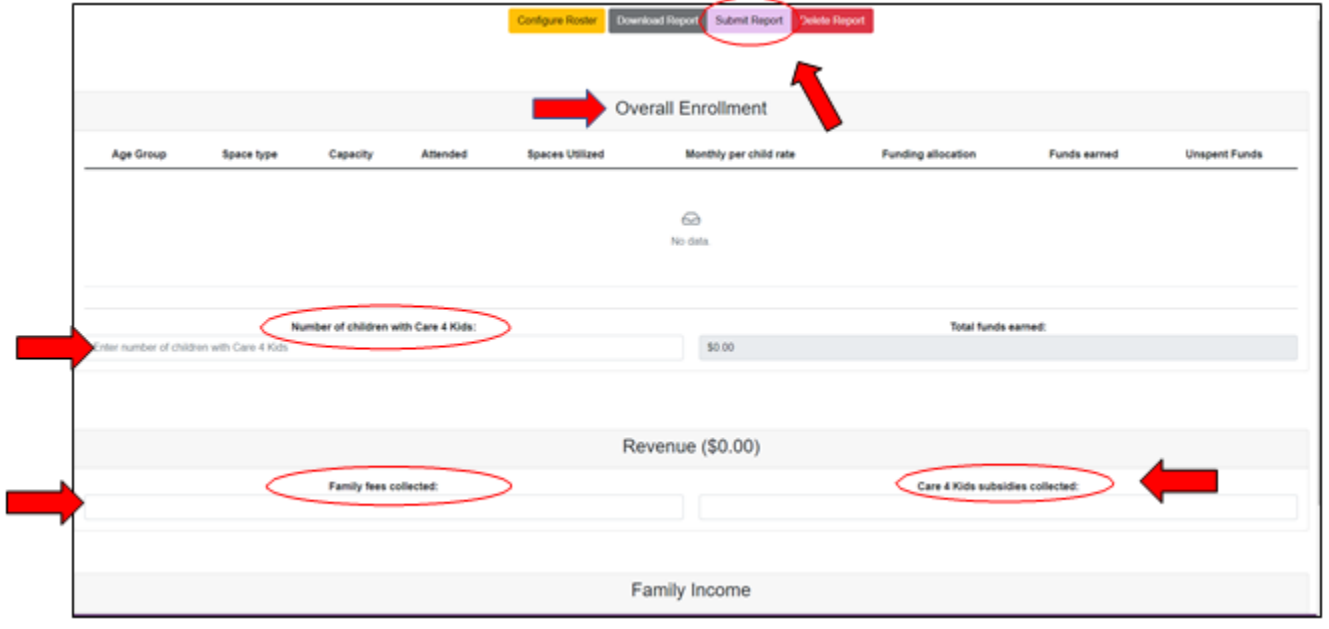

- ❖ Comprueba que la información de "**Overall Enrollment**" (inscripción general) sea correcta.
- ❖ Ingresa los valores de "**Number of children with Care 4 Kids**" (cantidad de niños con Care 4 Kids [Programa de asistencia para cuidado de niños]), "**Family fees collected**" (tarifas familiares recaudadas) y "**Care 4 Kids subsidies collected**" (subsidios de Care 4 Kids [Programa de asistencia para cuidado de niños] recaudados).
- ❖ Haz clic en "*Submit Report*" (enviar informe).
- ❖ *Si detectas discrepancias entre el informe y tus registros, te sugerimos que regreses a la página del programa o el centro y actualices la información correspondiente. Usa el botón "Configure Roster" (configurar lista) en el informe mensual para detectar los registros de niños que se incluyeron u omitieron por error en el período específico de informes. A continuación, debes regresar a la sección de informes mensuales, seleccionar y eliminar el informe que tenía errores y, luego, crear un nuevo informe.*

### **Calculadora de tarifas familiares**

Los cuidadores usan la estructura tarifaria, a veces llamada escala variable de tarifas, para determinar la tarifa semanal que pagan las familias inscritas en espacios financiados por el estado por el cuidado de niños. Los cuidadores deberán establecer lo siguiente antes de usar la estructura tarifaria: tipo de espacio, tamaño del grupo familiar e ingresos anuales. La tarifa familiar se determinará para cada familia al momento de la inscripción y se volverá a calcular cada año.

La pestaña *"Family Fee Calculator"* (calculadora de tarifas familiares) se encuentra en la esquina superior izquierda de la página principal de la herramienta de informes de ECE. Hacer clic en ella te llevará a la página principal de la calculadora. Se verá como el recuadro a continuación. Asegúrate de leer con atención las instrucciones provistas, ya que te darán información sobre cómo usar la calculadora.

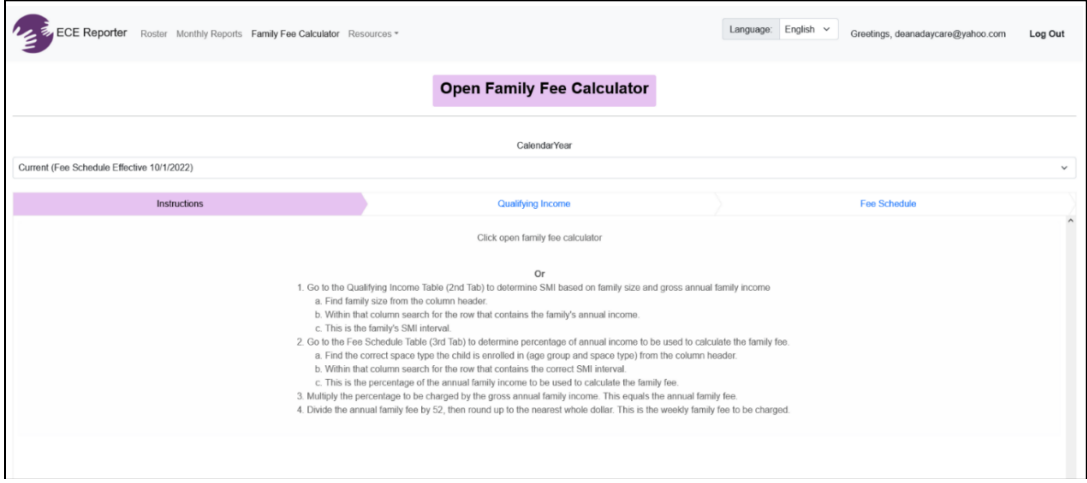

Haz clic en la frase celeste *"Qualifying Income"* (ingresos que cumplen con los requisitos) ubicada en el centro de la pantalla y aparecerá una pantalla nueva. Esta se usa para localizar la categoría de ingresos de las familias inscritas en tu programa.

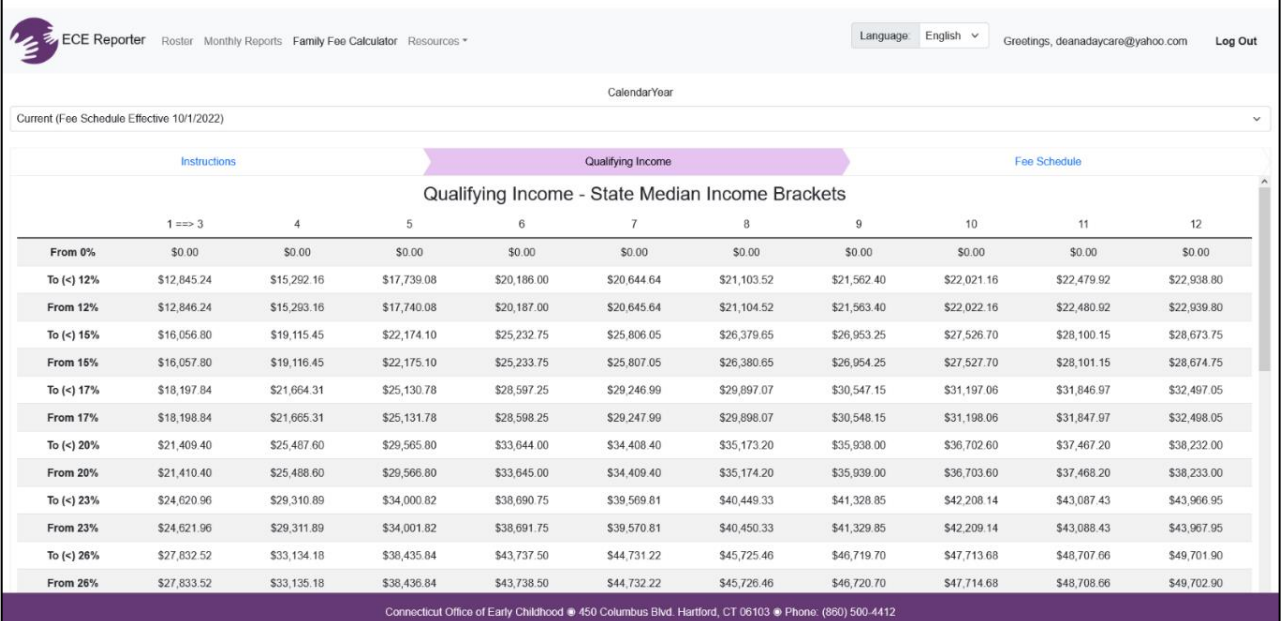

Al hacer clic en *"Fee Schedule" (estructura tarifaria)* a la derecha de "Qualifying Income" (ingresos que cumplen con los requisitos), verás una pantalla que te puede guiar para localizar la estructura tarifaria para todos los grupos etarios.

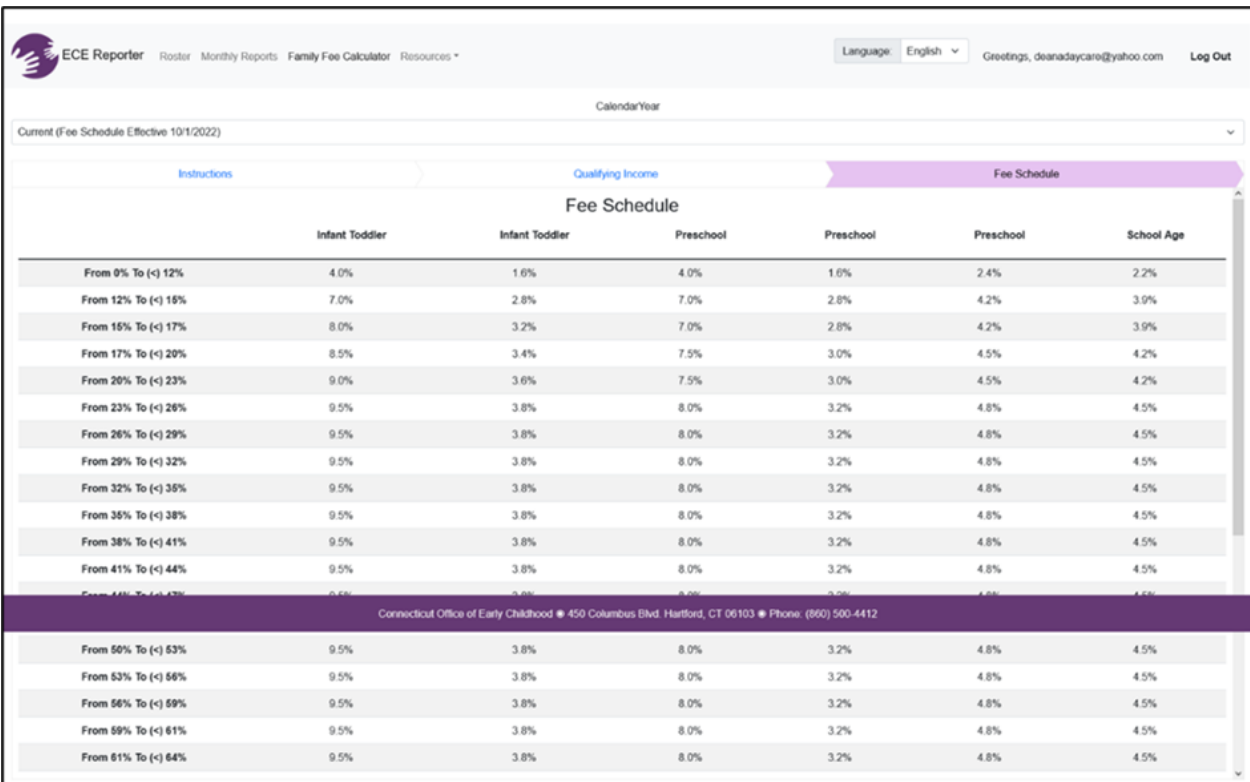

# **Distintos tipos de función o niveles de acceso**

# *Contratistas o subcontratistas de CDC*

Los contratistas de CDC con uno o más subcontratistas deben revisar y aprobar mensualmente todos los informes y tienen la responsabilidad de controlar que los datos ingresados son correctos. La fecha de ingreso de los datos y los requisitos del informe se detallan en **[OEC General Policy A-30 \(Política](https://www.ctoec.org/forms-documents/gp-a-03-data-submission-and-reporting-requirements.pdf/)  [general de la OEC A-03\)](https://www.ctoec.org/forms-documents/gp-a-03-data-submission-and-reporting-requirements.pdf/)**

### *Contactos de School Readiness*

Los contactos de School Readiness tienen la responsabilidad de controlar la precisión de los informes mensuales del programa de cada centro de programas incluido en el subsidio de School Readiness de la comunidad y de controlar que los datos ingresados son correctos.

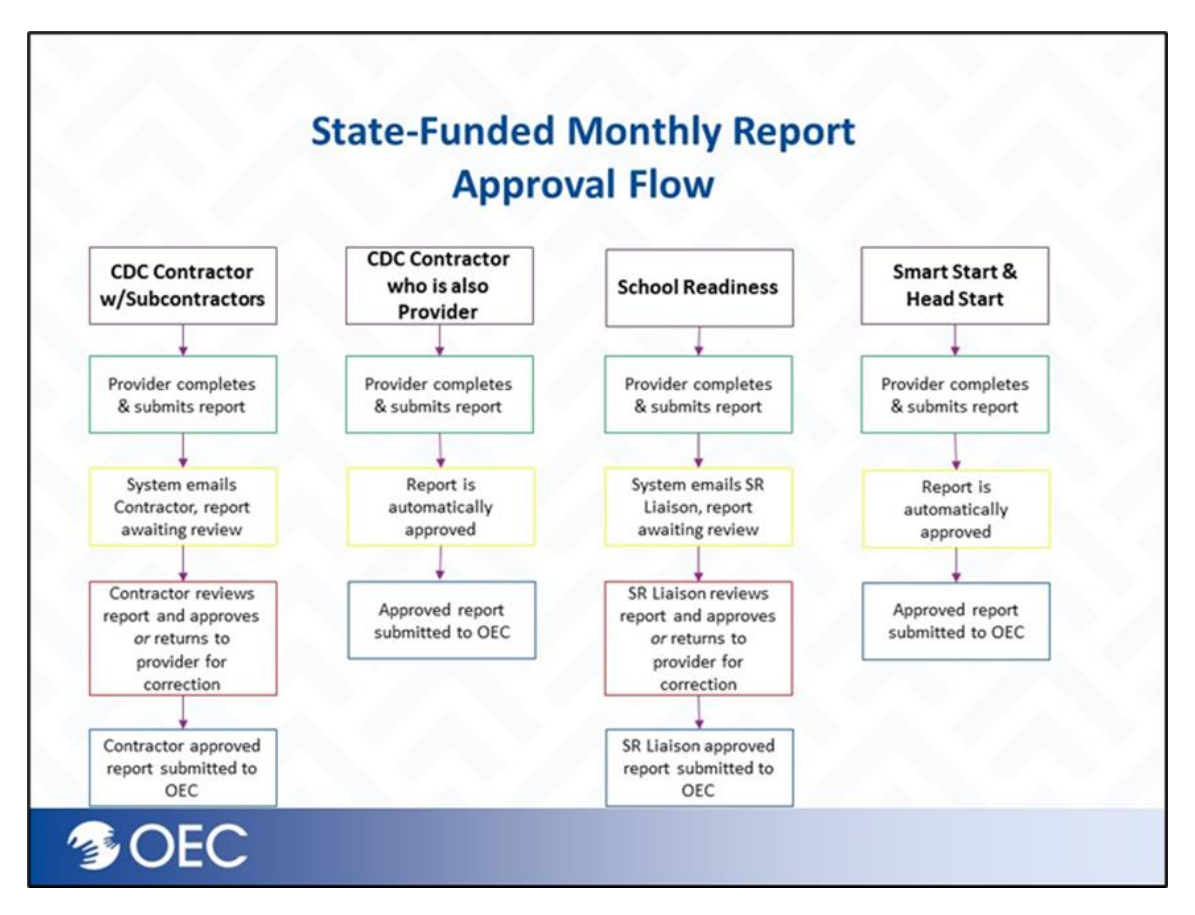

**Para obtener acceso a la herramienta de informes de ECE a fin de aprobar los informes mensuales, envía un tique de asistencia técnica a [https://helpdesk.oecit.org.](https://helpdesk.oecit.org/) Asegúrate de incluir tu nombre, tu correo electrónico y los programas para los que necesitas acceso.** 

### **Recursos**

En la esquina superior izquierda de la pantalla principal, verás la pestaña *"Resources"* (recursos) al lado de "Family Fee Calculator" (calculadora de tarifas familiares). Si haces clic allí, aparecerá una ventana emergente que incluye documentos de apoyo, videos con tutoriales y un enlace que te llevará directamente a la mesa de ayuda. Puedes hacer clic en cualquiera de estos recursos, incluidas las definiciones de los datos y la política de privacidad, que te ayudarán mientras trabajas en el sistema de informes de ECE.

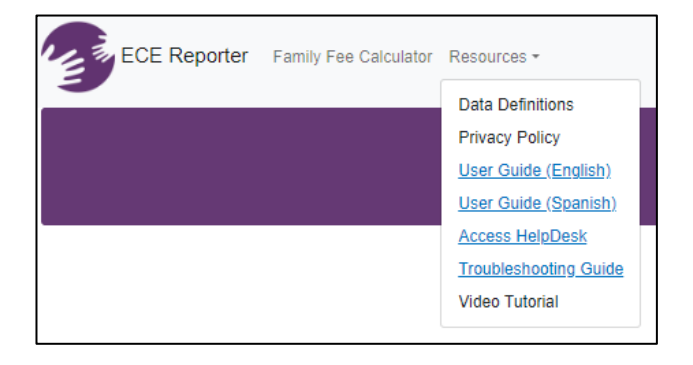

Si tienes preguntas sobre los programas o espacios financiados por el estado, comunícate por correo electrónico con el gerente del programa correspondiente.

**School Readiness:** Christy Gademsky [Christina.Gademsky@ct.gov](mailto:Christina.Gademsky@ct.gov) Cheryl Sparks [Cheryl.Sparks@ct.gov](mailto:Cheryl.Sparks@ct.gov)

**Child Day Care:** Jennifer Jones [Jennifer.Jones@ct.gov](mailto:Jennifer.Jones@ct.gov) Rachel Tway-Grant [Rachel.Tway-Grant@ct.gov](mailto:Rachel.Tway-Grant@ct.gov)

State Head Start (Comienzo con ventaja del estado): Jennifer Jones [Jennifer.Jones@ct.gov](mailto:Jennifer.Jones@ct.gov)

**Smart Start (Comienzo inteligente):** Michelle Levy [Michelle.Levy@ct.gov](mailto:Michelle.Levy@ct.gov)

### Sistema de envío de tiquets de asistencia técnica

Si necesitas ayuda adicional, selecciona *"Access HelpDesk"* (acceder a asistencia técnica) en el menú desplegable de recursos o ingresa directamente en [https://helpdesk.oecit.org.](https://helpdesk.oecit.org/)

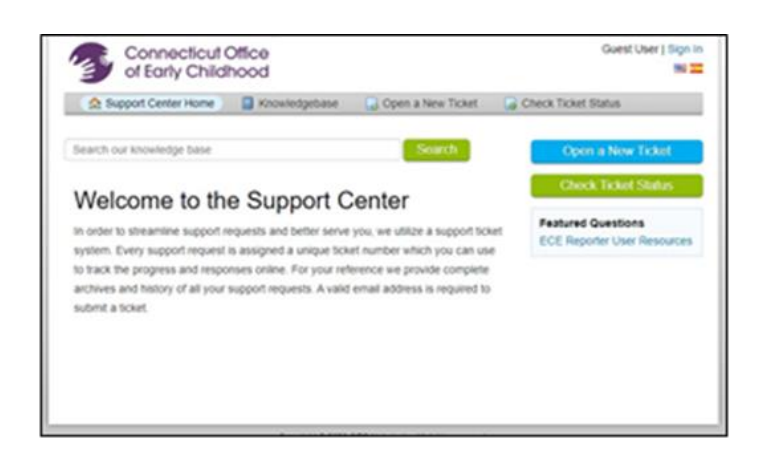